# Inspiron 3847 オーナーズマニュアル

コンピュータモデル:Inspiron 3847 認可モデル:D16M 認可タイプ:D16M001

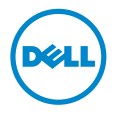

### メモ、注意、警告

■ メモ:コンピュータを使いやすくするための重要な情報を説明しています。

- 注意:指示に従わない場合、ハードウェアの損傷やデータの損失の可能性があ ることを示しています。
- 警告:物的損害、怪我、または死亡の原因となる可能性があることを示してい ます。

© 2013 Dell Inc.

本書に使用されている商標:Dell™、DELL ロゴ、および Inspiron™ は Dell Inc. の商標です。

2013 - 11 Rev. A00

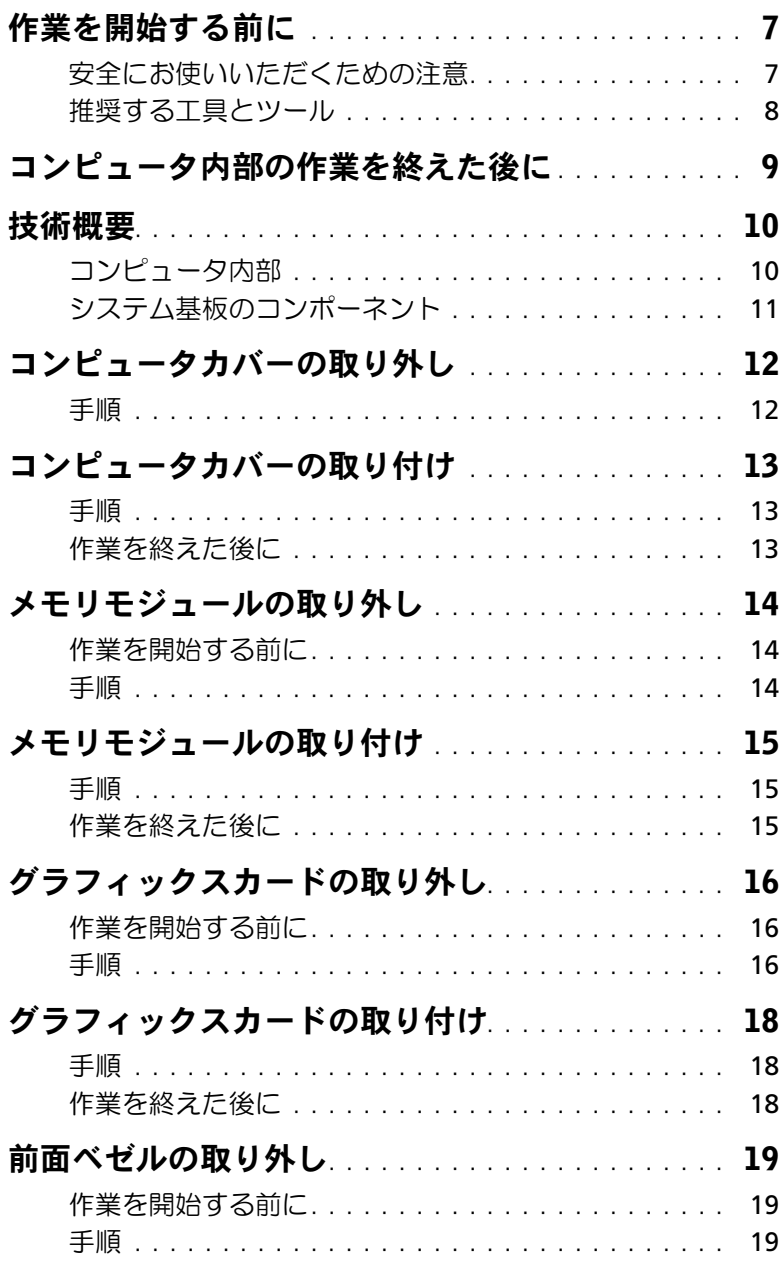

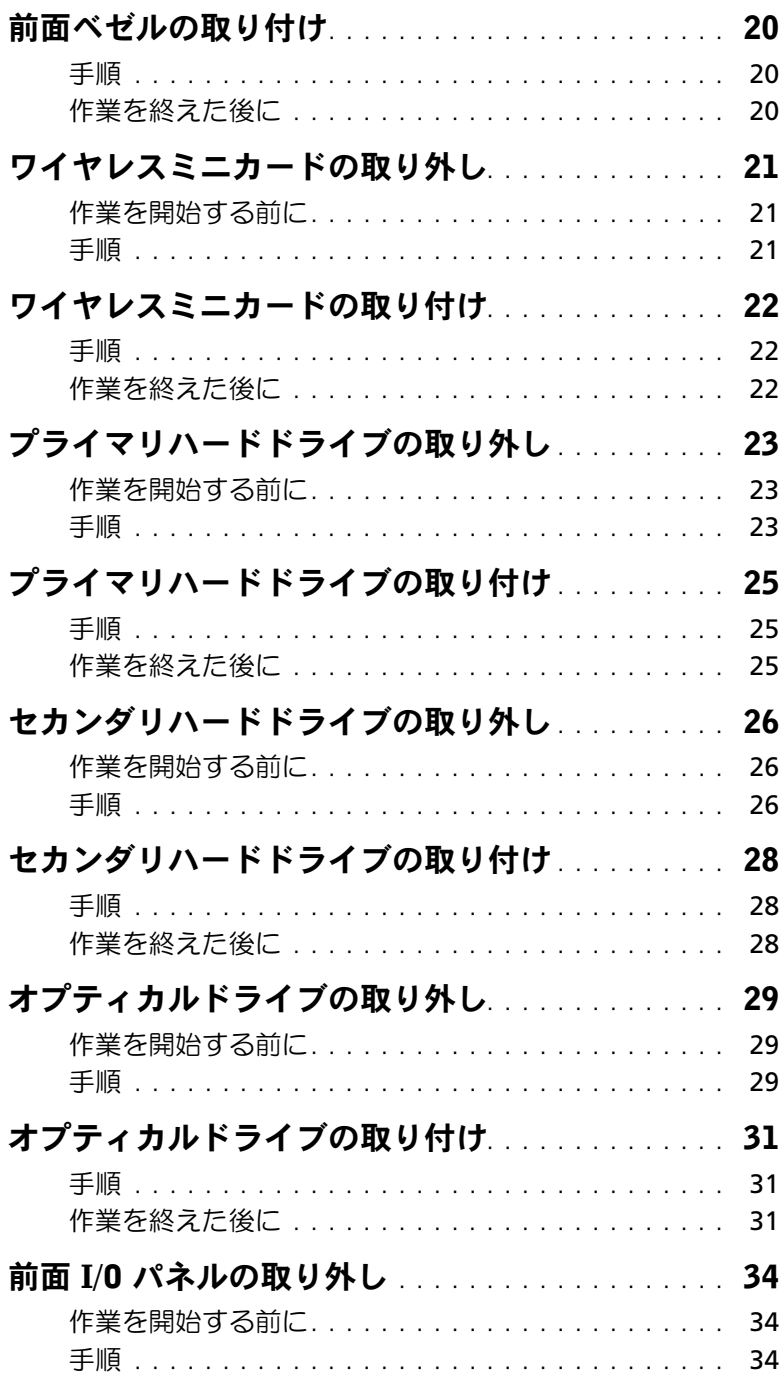

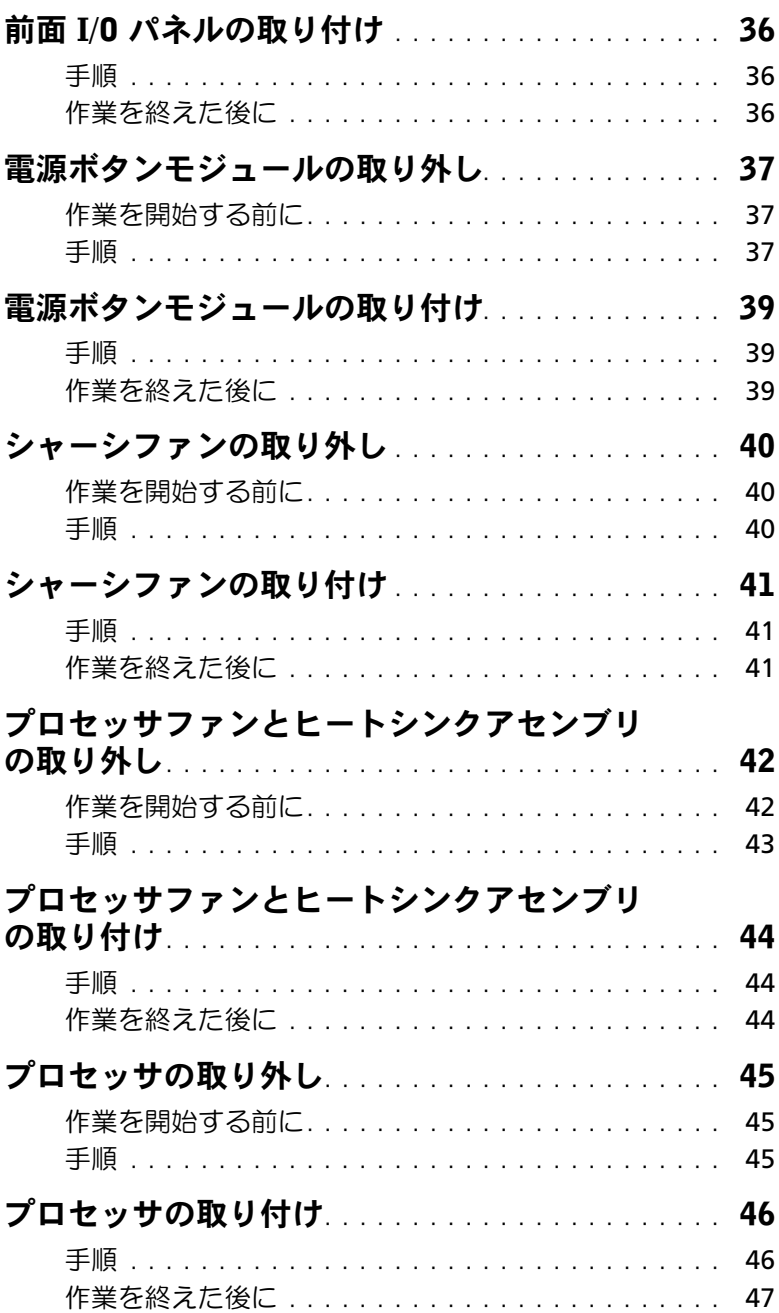

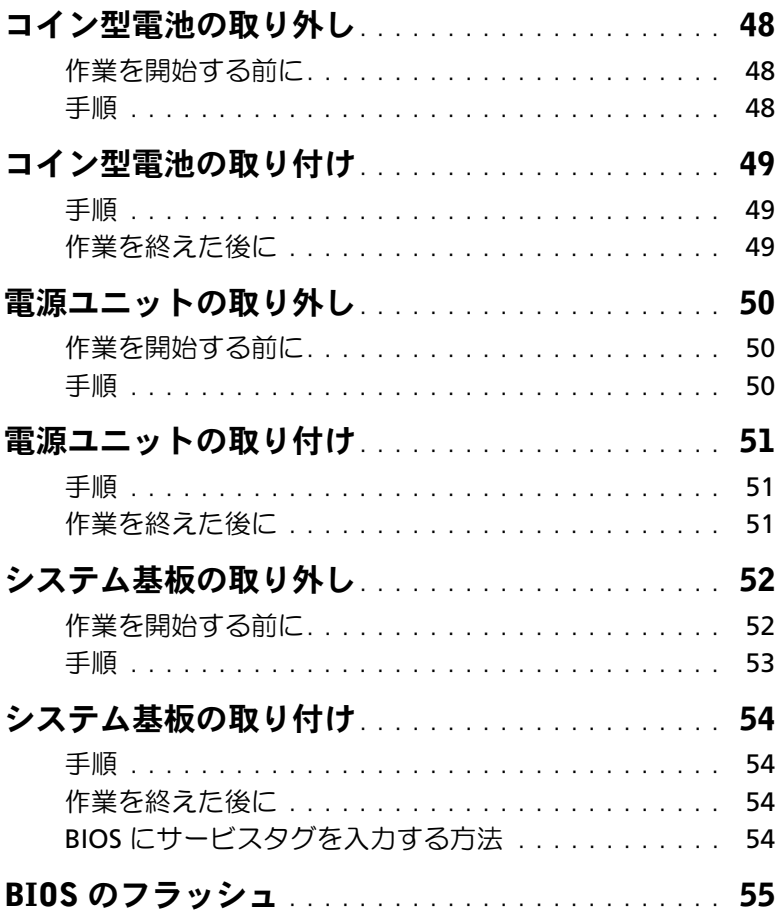

### <span id="page-6-2"></span><span id="page-6-0"></span>作業を開始する前に

- 注意:データの損失を防ぐため、コンピュータの電源を切る前に、開いているファイ ルはすべて保存して閉じ、実行中のプログラムはすべて終了してください。
	- 1 開いているファイルはすべて保存して閉じ、実行中のプログラムはすべて終了します。
	- 2 画面の右上隅または右下隅にマウスポインタを移動してチャームサイドバーを開き、 設定 → 電源 → シャットダウンの順にクリックします。

■ メモ:他のオペレーティングシステムを使用している場合は、該当するシステ ムのマニュアルでシャットダウン方法を参照してください。

- 3 コンピュータ、および取り付けられているすべてのデバイスをコンセントから外し ます.
- 4 電話ケーブル、ネットワークケーブル、および取り付けられているデバイスをすべて コンピュータから外します。
- 5 すべてのプラグをコンピュータから外したら、5 秒ほど電源ボタンを押し続けてシス テム基板を接地します。

#### <span id="page-6-1"></span>安全にお使いいただくための注意

身体の安全を守り、コンピュータを損傷から保護するために、次の安全に関する注意に従ってください。

- 警告:コンピュータ内部の作業を始める前に、お使いのコンピュータに付属している ガイドの安全にお使いいただくための注意事項をお読みください。安全にお使いいた だくためのベストプラクティスの詳細に関しては、規制順守ホームページ dell.com/regulatory\_compliance をご覧ください。
- 警告:コンピュータのカバーまたはパネルを開ける前に、すべての電源を外してくだ さい。コンピュータ内部の作業が完了したら、電源を接続する前にすべてのカバー、 パネル、およびネジを取り付けてください。
- 注意:コンピュータの損傷を避けるため、平らで 清潔な場所で作業を行うようにして ください。
- 注意:コンピュータおよびカードは、損傷を避けるために端を持つようにしてくだ さい。ピンおよび接合部には触れないでください。
- 注意:許可されたサービス技術者以外は、コンピュータカバーを外したりコンピュー タ内の部品に触れないでください。安全にお使いいただくための注意を参照して、 安全上の注意事項に関する詳細な情報を確認し、コンピュータ内部の作業および静電 気放出への対処を行ってください。
- 注意:コンピュータ内部の部品に触れる前に、コンピュータ背面の金属部など塗装さ れていない金属面に触れて、身体の静電気を除去してください。作業中も、定期的に 塗装されていない金属面に触れて、内蔵コンポーネントを損傷するおそれのある静電 気を逃がしてください。

注意:ケーブルを外すときは、コネクタまたはコネクタのプルタブを持ち、ケーブル 自身を引っ張らないでください。一部のケーブルのコネクタ部には、ロックタブや蝶 ネジが付いています。該当するケーブルを外す際には、これらを外す必要があります。 ケーブルを外すときは、コネクタピンを曲げないように、まっすぐ引き抜いてくだ さい。ケーブルを接続するときは、コネクタとポートの向きを揃えて、まっすぐ差し 込んでください。

注意:ネットワークケーブルを取り外すには、まずケーブルのプラグをコンピュータ から外し、次にケーブルをネットワークデバイスから外します。

注意:メディアカードリーダーに取り付けられたカードは、押して取り出します。

#### <span id="page-7-0"></span>推奨する工具とツール

このドキュメントで説明する操作には、以下のようなツールが必要です。

- プラスドライバ
- プラスチックスクライブ

# <span id="page-8-1"></span><span id="page-8-0"></span>コンピュータ内部の作業を終えた後に

- 注意:コンピュータ内部にネジが残っていたり、緩んでいたりすると、コンピュータ に深刻な損傷を与える恐れがあります。
	- 1 すべてのネジを取り付けて、コンピュータ内部にネジが残っていないことを確認し ます。
	- 2 コンピュータを縦向きに置きます。
	- 3 外付けデバイス、ケーブル、カード、および作業前にコンピュータから取り外したそ の他のパーツをすべて接続します。
	- 4 コンピュータ、および取り付けられているすべてのデバイスを電源に接続します。

# <span id="page-9-0"></span>技術概要

警告:コンピュータ内部の作業を始める前に、お使いのコンピュータに付属している ガイドの安全にお使いいただくための注意事項を読んで、7 [ページの「作業を開始す](#page-6-2) [る前に」の](#page-6-2)手順を実行してください。コンピュータ内部の作業が終了したら、9 [ペー](#page-8-1) [ジの「コンピュータ内部の作業を終えた後に」の](#page-8-1)指示に従ってください。安全にお使 いいただくためのベストプラクティスの追加情報に関しては、規制順守のホームペー ジ (dell.com/regulatory\_compliance) をご覧ください。

### <span id="page-9-1"></span>コンピュータ内部

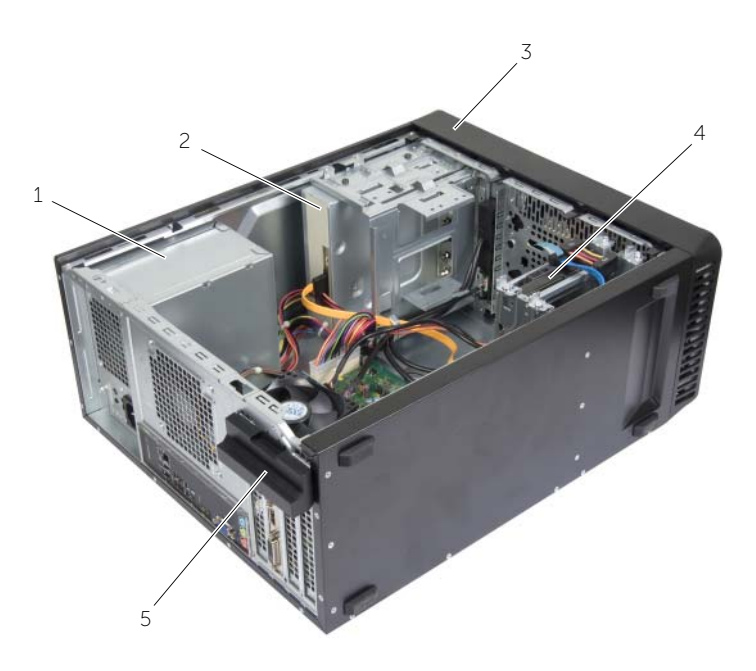

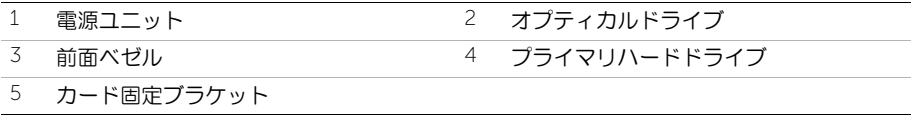

# <span id="page-10-1"></span><span id="page-10-0"></span>システム基板のコンポーネント

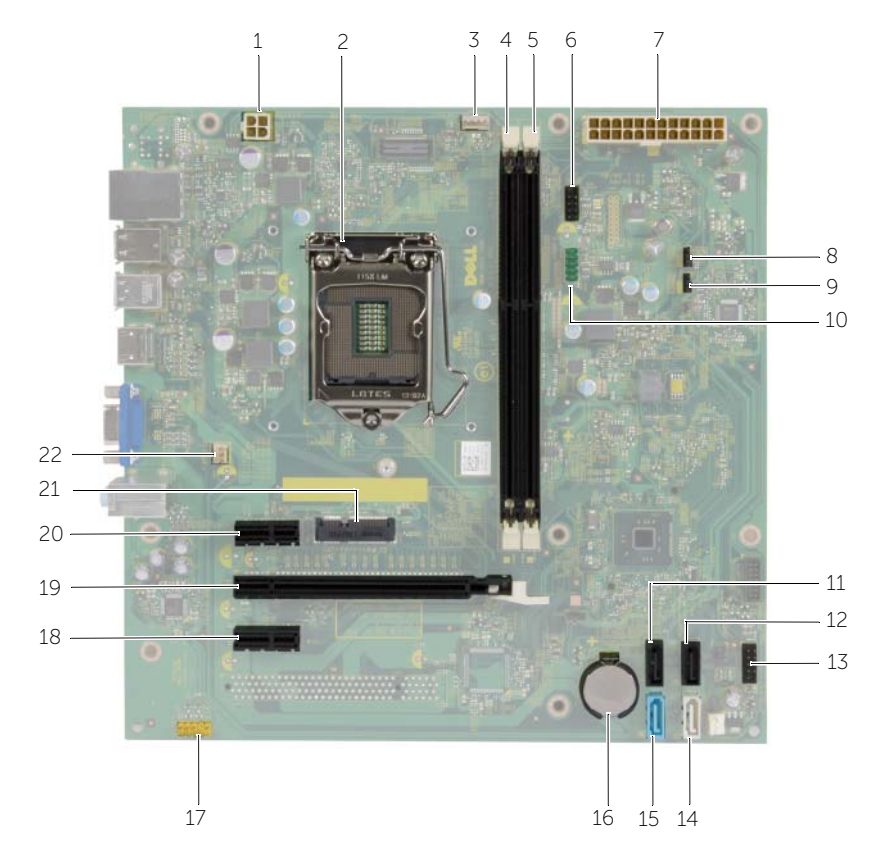

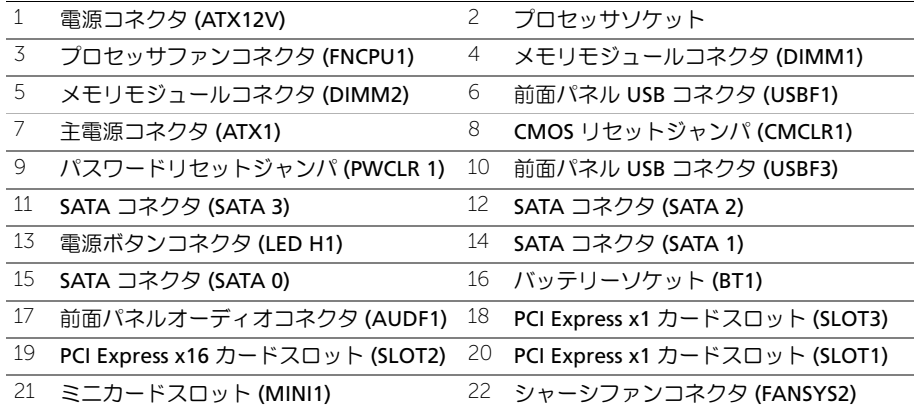

# <span id="page-11-2"></span><span id="page-11-0"></span>コンピュータカバーの取り外し

警告:コンピュータ内部の作業を始める前に、お使いのコンピュータに付属している ガイドの安全にお使いいただくための注意事項を読んで、7 [ページの「作業を開始す](#page-6-2) [る前に」の](#page-6-2)手順を実行してください。コンピュータ内部の作業が終了したら、9 [ペー](#page-8-1) [ジの「コンピュータ内部の作業を終えた後に」の](#page-8-1)指示に従ってください。安全にお使 いいただくためのベストプラクティスの追加情報に関しては、規制順守のホームペー ジ (dell.com/regulatory\_compliance) をご覧ください。

### <span id="page-11-1"></span>手順

- 1 コンピュータカバーを上向きにして、コンピュータを横向きに置きます。
- 2 ドライバを使用して、コンピュータカバーをシャーシに固定しているネジを外します。
- 3 スライドさせながら、コンピュータの前面からコンピュータカバーを外します。
- 4 カバーを持ち上げてコンピュータから取り外し、横に置いておきます。

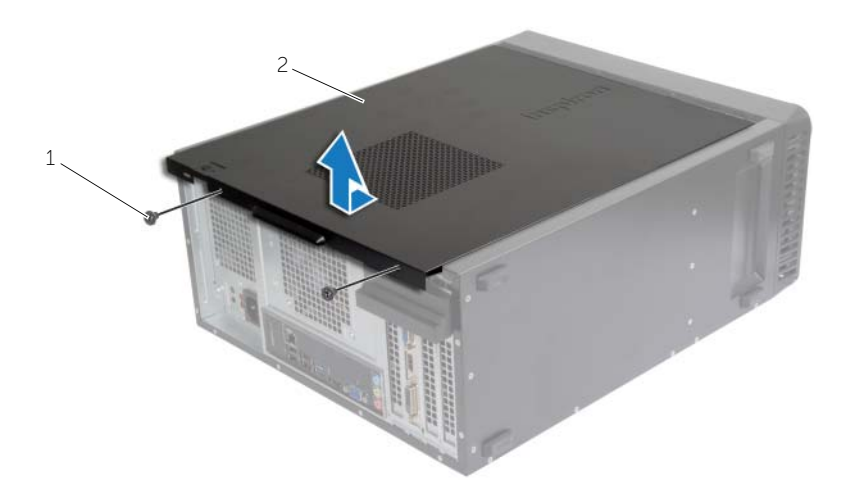

$$
1 \quad \hbox{)} \quad
$$

2 コンピュータカバー

# <span id="page-12-3"></span><span id="page-12-0"></span>コンピュータカバーの取り付け

警告:コンピュータ内部の作業を始める前に、お使いのコンピュータに付属している ガイドの安全にお使いいただくための注意事項を読んで、7 [ページの「作業を開始す](#page-6-2) [る前に」の](#page-6-2)手順を実行してください。コンピュータ内部の作業が終了したら、9 [ペー](#page-8-1) [ジの「コンピュータ内部の作業を終えた後に」の](#page-8-1)指示に従ってください。安全にお使 いいただくためのベストプラクティスの追加情報に関しては、規制順守のホームペー ジ (dell.com/regulatory\_compliance) をご覧ください。

### <span id="page-12-1"></span>手順

- 1 ケーブルをすべて接続し、まとめておきます。
- 2 コンピュータの内部に工具や余った部品が残っていないか確認します。
- 3 コンピュータカバー下部のタブを、コンピュータの縁にあるスロットに合わせます。
- 4 コンピュータカバーを押さえ、コンピュータの前面に向かってスライドさせます。
- 5 コンピュータカバーをシャーシに固定するネジを取り付けます。
- 6 コンピュータを縦向きに置きます。

#### <span id="page-12-2"></span>作業を終えた後に

9 [ページの「コンピュータ内部の作業を終えた後に」](#page-8-1)の手順に従ってください。

### <span id="page-13-3"></span><span id="page-13-0"></span>メモリモジュールの取り外し

警告:コンピュータ内部の作業を始める前に、お使いのコンピュータに付属している安 全にお使いいただくための注意事項を読んで、7 [ページの「作業を開始する前に」](#page-6-2)の手 順に従ってください。コンピュータ内部の作業が終了したら、9 [ページの「コンピュー](#page-8-1) [タ内部の作業を終えた後に」](#page-8-1)の指示に従ってください。安全にお使いいただくための ベストプラクティスの詳細に関しては、規制順守ホームページ dell.com/regulatory\_compliance をご覧ください。

#### <span id="page-13-1"></span>作業を開始する前に

コンピュータカバーを取り外します。12 [ページの「コンピュータカバーの取り外し」](#page-11-2)を参照してくだ さい。

#### <span id="page-13-2"></span>手順

- 1 システム基板上のメモリモジュールコネクタの位置を確認します。11 [ページの「シス](#page-10-1) [テム基板のコンポーネント」](#page-10-1)を参照してください。
- 2 メモリモジュールコネクタの両端にある固定クリップを押し開きます。

■ メモ:メモリモジュールが取り外しにくい場合は、メモリモジュールを前後に ゆっくり動かして緩め、コネクタから取り外します。

3 メモリモジュールをつかんで、引き上げます。

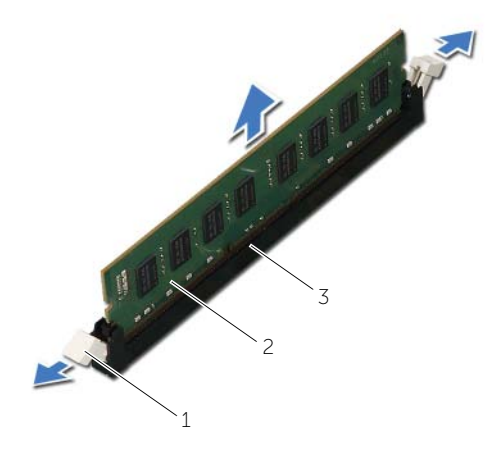

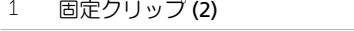

2 メモリモジュール

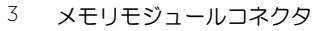

# <span id="page-14-3"></span><span id="page-14-0"></span>メモリモジュールの取り付け

警告:コンピュータ内部の作業を始める前に、お使いのコンピュータに付属している安 全にお使いいただくための注意事項を読んで、7 [ページの「作業を開始する前に」](#page-6-2)の手 順に従ってください。コンピュータ内部の作業が終了したら、9 [ページの「コンピュー](#page-8-1) [タ内部の作業を終えた後に」](#page-8-1)の指示に従ってください。安全にお使いいただくための ベストプラクティスの詳細に関しては、規制順守ホームページ dell.com/regulatory\_compliance をご覧ください。

### <span id="page-14-1"></span>手順

- 1 メモリモジュールコネクタの両端にある固定クリップを押し開きます。
- 2 メモリモジュールの切り込みをメモリモジュールコネクタのタブに合わせます。

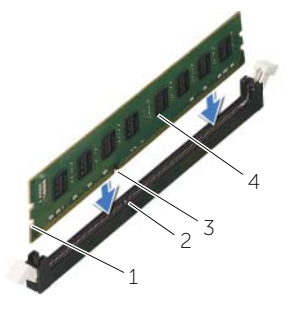

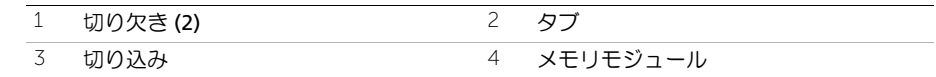

3 メモリモジュールをメモリモジュールコネクタに差し込み、所定の位置にはめ込んで 固定クリップがロックするまで、メモリモジュールを押し下げます。

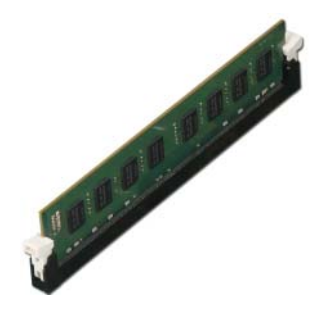

#### <span id="page-14-2"></span>作業を終えた後に

コンピュータカバーを取り付けます。13 [ページの「コンピュータカバーの取り付け」を](#page-12-3)参照して ください。

# <span id="page-15-3"></span><span id="page-15-0"></span>グラフィックスカードの取り外し

警告:コンピュータ内部の作業を始める前に、お使いのコンピュータに付属している安 全にお使いいただくための注意事項を読んで、7 [ページの「作業を開始する前に」](#page-6-2)の手 順に従ってください。コンピュータ内部の作業が終了したら、9 [ページの「コンピュー](#page-8-1) [タ内部の作業を終えた後に」](#page-8-1)の指示に従ってください。安全にお使いいただくための ベストプラクティスの詳細に関しては、規制順守ホームページ dell.com/regulatory\_compliance をご覧ください。

### <span id="page-15-1"></span>作業を開始する前に

コンピュータカバーを取り外します。12 [ページの「コンピュータカバーの取り外し」](#page-11-2)を参照してくだ さい。

#### <span id="page-15-2"></span>手順

1 リリースタブを押して、カード固定ブラケットをシャーシから取り外します。

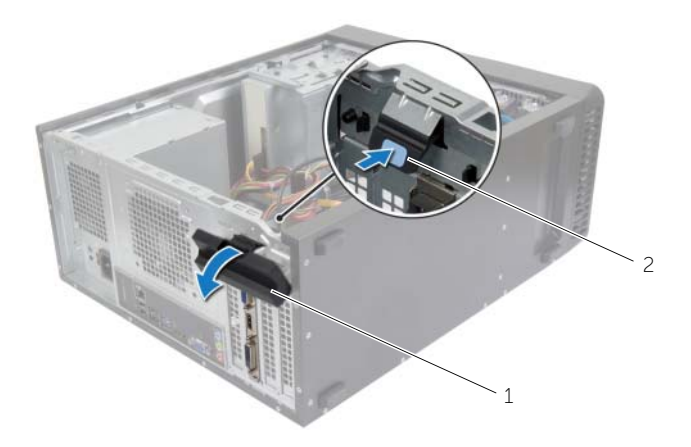

1 カード固定ブラケット 2 リリースタブ

- 2 固定タブを押し下げて、グラフィックスカードを解除します。
- 3 カードの上端を持って、コネクタから取り外します。

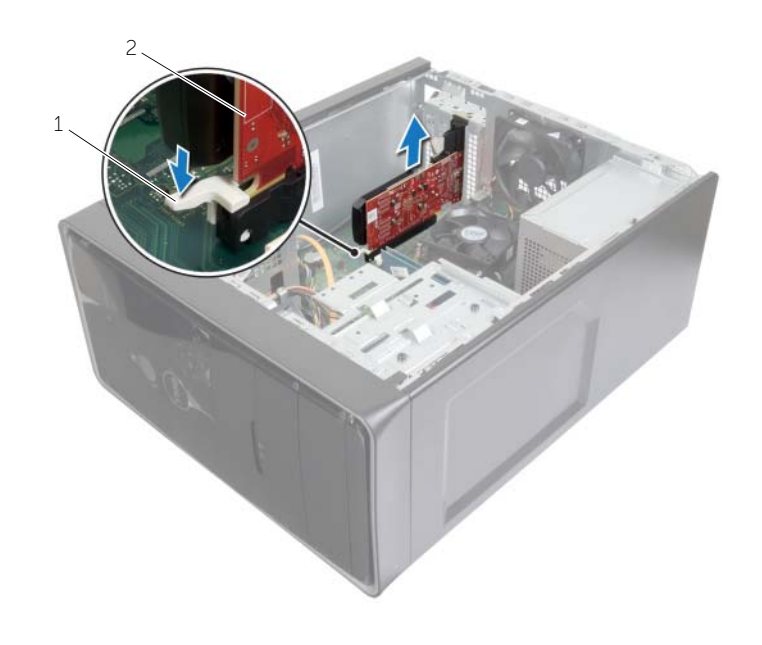

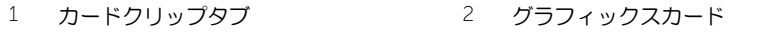

# <span id="page-17-3"></span><span id="page-17-0"></span>グラフィックスカードの取り付け

警告:コンピュータ内部の作業を始める前に、お使いのコンピュータに付属している安 全にお使いいただくための注意事項を読んで、7 [ページの「作業を開始する前に」](#page-6-2)の手 順に従ってください。コンピュータ内部の作業が終了したら、9 [ページの「コンピュー](#page-8-1) [タ内部の作業を終えた後に」](#page-8-1)の指示に従ってください。安全にお使いいただくための ベストプラクティスの詳細に関しては、規制順守ホームページ dell.com/regulatory\_compliance をご覧ください。

#### <span id="page-17-1"></span>手順

- 1 PCI-Express x16 カードスロットの位置を確認します。11 [ページの「システム基板の](#page-10-1) [コンポーネント」を](#page-10-1)参照してください。
- 2 グラフィックスカードとシステム基板の PCI-Express x16 カードスロットの位置を合 わせます。
- 3 カードをスロットにセットして、しっかりと下に押します。カードがスロットにしっ かりと装着されていることを確認します。
- 4 カード固定ブラケットが所定の位置に収まるまで、コンピュータの方向に回します。

### <span id="page-17-2"></span>作業を終えた後に

コンピュータカバーを取り付けます。13 [ページの「コンピュータカバーの取り付け」](#page-12-3)を参照してくだ さい。

# <span id="page-18-3"></span><span id="page-18-0"></span>前面ベゼルの取り外し

警告:コンピュータ内部の作業を始める前に、お使いのコンピュータに付属している安 全にお使いいただくための注意事項を読んで、7 [ページの「作業を開始する前に」](#page-6-2)の手 順に従ってください。コンピュータ内部の作業が終了したら、9 [ページの「コンピュー](#page-8-1) [タ内部の作業を終えた後に」](#page-8-1)の指示に従ってください。安全にお使いいただくための ベストプラクティスの詳細に関しては、規制順守ホームページ dell.com/regulatory\_compliance をご覧ください。

### <span id="page-18-1"></span>作業を開始する前に

コンピュータカバーを取り外します。12 [ページの「コンピュータカバーの取り外し」](#page-11-2)を参照してくだ さい。

- <span id="page-18-2"></span>1 コンピュータを縦向きに置きます。
- 2 前面ベゼルタブを一度に 1 つずつ前面パネルから外側に動かして、順番に外します。
- 3 前面ベゼルを回転させてコンピュータの前面から離し、前面ベゼルクランプを前面パ ネルスロットから外します。

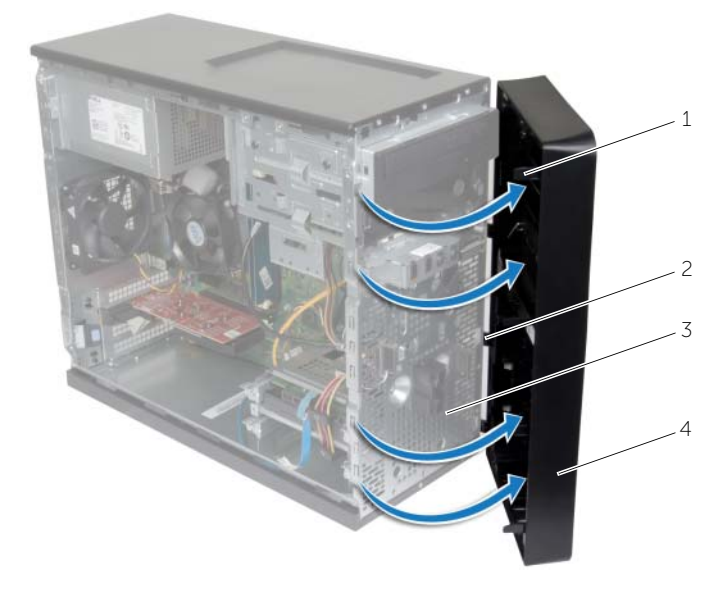

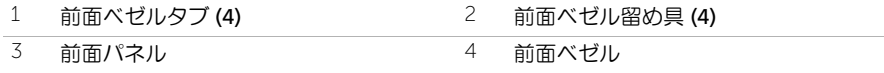

# <span id="page-19-3"></span><span id="page-19-0"></span>前面ベゼルの取り付け

警告:コンピュータ内部の作業を始める前に、お使いのコンピュータに付属している安 全にお使いいただくための注意事項を読んで、7 [ページの「作業を開始する前に」](#page-6-2)の手 順に従ってください。コンピュータ内部の作業が終了したら、9 [ページの「コンピュー](#page-8-1) [タ内部の作業を終えた後に」](#page-8-1)の指示に従ってください。安全にお使いいただくための ベストプラクティスの詳細に関しては、規制順守ホームページ dell.com/regulatory\_compliance をご覧ください。

### <span id="page-19-1"></span>手順

- 1 前面ベゼルクランプの位置を合わせ、前面パネルスロットに差し込みます。
- 2 前面ベゼルタブが所定の位置に収まるまで、コンピュータに向かって前面ベゼルを回 します。

### <span id="page-19-2"></span>作業を終えた後に

コンピュータカバーを取り付けます。13 [ページの「コンピュータカバーの取り付け」](#page-12-3)を参照してくだ さい。

# <span id="page-20-3"></span><span id="page-20-0"></span>ワイヤレスミニカードの取り外し

警告:コンピュータ内部の作業を始める前に、お使いのコンピュータに付属している ガイドの安全にお使いいただくための注意事項を読んで、7 [ページの「作業を開始す](#page-6-2) [る前に」の](#page-6-2)手順を実行してください。コンピュータ内部の作業が終了したら、9 [ペー](#page-8-1) [ジの「コンピュータ内部の作業を終えた後に」の](#page-8-1)指示に従ってください。安全にお使 いいただくための ベストプラクティスの追加情報に関しては、規制順守ホームページ dell.com/regulatory\_compliance をご覧ください。

### <span id="page-20-1"></span>作業を開始する前に

コンピュータカバーを取り外します。12 [ページの「コンピュータカバーの取り外し」](#page-11-2)を参照してくだ さい。

#### <span id="page-20-2"></span>手順

- 1 システム基板のミニカードスロット (MINI1) の位置を確認します。11 [ページの「シス](#page-10-1) [テム基板のコンポーネント」を](#page-10-1)参照してください。
- 2 アンテナケーブルをワイヤレスミニカードから取り外します。
- 3 ワイヤレスミニカードをシステム基板に固定しているネジを外します。

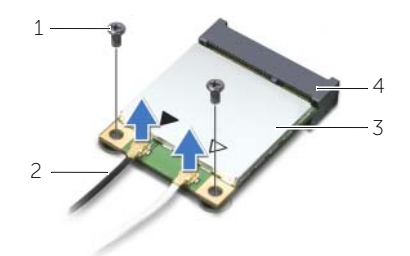

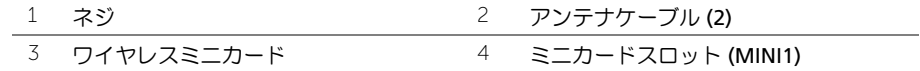

4 ワイヤレスミニカードをスライドさせて、ミニカードコネクタから取り外します。

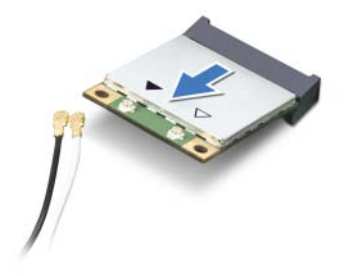

### <span id="page-21-3"></span><span id="page-21-0"></span>ワイヤレスミニカードの取り付け

警告:コンピュータ内部の作業を始める前に、お使いのコンピュータに付属している ガイドの安全にお使いいただくための注意事項を読んで、7 [ページの「作業を開始す](#page-6-2) [る前に」の](#page-6-2)手順を実行してください。コンピュータ内部の作業が終了したら、9 [ペー](#page-8-1) [ジの「コンピュータ内部の作業を終えた後に」の](#page-8-1)指示に従ってください。安全にお使 いいただくための ベストプラクティスの詳細に関しては、規制順守ホームページ dell.com/regulatory\_compliance をご覧ください。

#### <span id="page-21-1"></span>手順

- 注意:ワイヤレスミニカードへの損傷を避けるため、カードの下にケーブルを置かな いでください。
	- 1 ワイヤレスミニカードの切り込みをミニカードコネクターのタブに合わせます。
	- 2 ワイヤレスミニカードを一定の角度に傾けてシステム基板のコネクタに差し込みます。
	- 3 ワイヤレスミニカードのもう一方の端を押し下げて、ワイヤレスミニカードをシステ ム基板に固定するネジを取り付けます。
	- 4 アンテナケーブルをワイヤレスミニカードに接続します。 次の表に、お使いのコンピュータがサポートするワイヤレスミニカード用アンテナ ケーブルの色分けを示します。

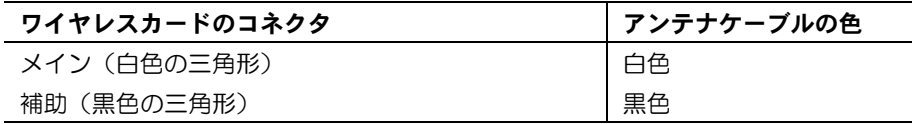

### <span id="page-21-2"></span>作業を終えた後に

コンピュータカバーを取り付けます。13 [ページの「コンピュータカバーの取り付け」](#page-12-3)を参照してくだ さい。

# <span id="page-22-0"></span>プライマリハードドライブの取り外し

- 警告:コンピュータ内部の作業を始める前に、お使いのコンピュータに付属している安 全にお使いいただくための注意事項を読んで、7 [ページの「作業を開始する前に」](#page-6-2)の手 順に従ってください。コンピュータ内部の作業が終了したら、9 [ページの「コンピュー](#page-8-1) [タ内部の作業を終えた後に」](#page-8-1)の指示に従ってください。安全にお使いいただくための ベストプラクティスの詳細に関しては、規制順守ホームページ dell.com/regulatory\_compliance をご覧ください。
- 注意:データの損失を防ぐため、コンピュータの電源が入っている状態、またはス リープ状態のときにハードドライブを取り外さないでください。
- 注意:ハードドライブは壊れやすい部品です。ハードドライブの取り扱いには注意し てください。

#### <span id="page-22-1"></span>作業を開始する前に

コンピュータカバーを取り外します。12 [ページの「コンピュータカバーの取り外し」](#page-11-2)を参照してくだ さい。

- <span id="page-22-2"></span>1 電源ケーブルとデータケーブルをプライマリハードドライブから外します。
- 2 プライマリハードドライブアセンブリをシャーシに固定しているネジを外します。
- 3 コンピュータからプライマリハードドライブアセンブリを引き出します。

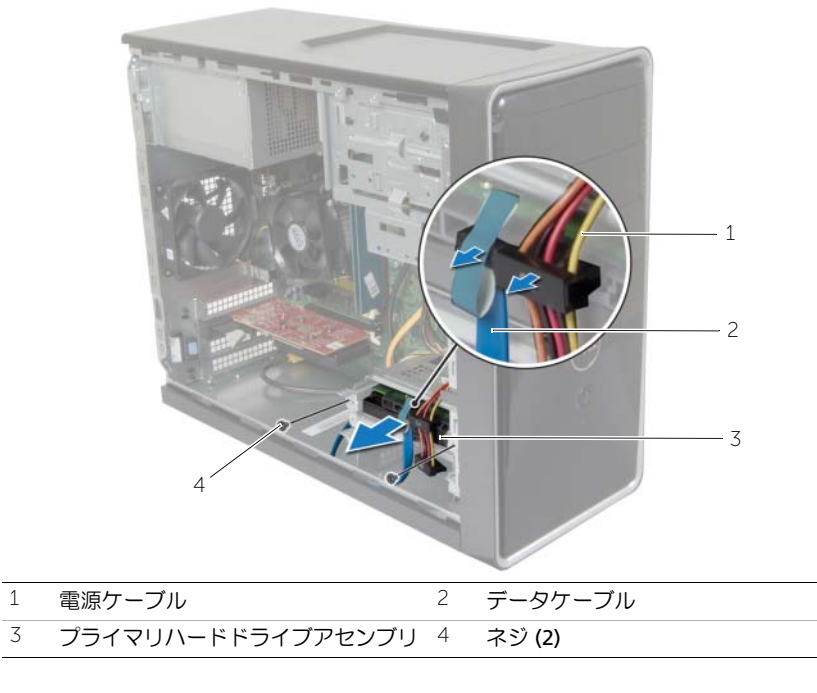

- 4 ハードドライブブラケットをプライマリハードドライブに固定しているネジを外し ます。
- 5 プライマリハードドライブを持ち上げて、ハードドライブブラケットから取り外し ます。

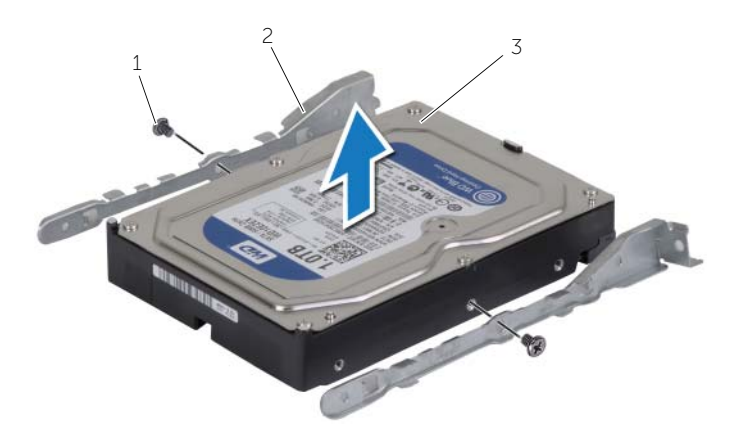

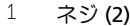

2 ハードドライブブラケット (2)

3 プライマリハードドライブ

# <span id="page-24-0"></span>プライマリハードドライブの取り付け

- 警告:コンピュータ内部の作業を始める前に、お使いのコンピュータに付属している安 全にお使いいただくための注意事項を読んで、7 [ページの「作業を開始する前に」](#page-6-2)の手 順に従ってください。コンピュータ内部の作業が終了したら、9 [ページの「コンピュー](#page-8-1) [タ内部の作業を終えた後に」](#page-8-1)の指示に従ってください。安全にお使いいただくための ベストプラクティスの詳細に関しては、規制順守ホームページ dell.com/regulatory\_compliance をご覧ください。
- 注意:ハードドライブは壊れやすい部品です。ハードドライブの取り扱いには注意し てください。

#### <span id="page-24-1"></span>手順

- 1 プライマリハードドライブのネジ穴をハードドライブブラケットのネジ穴に合わせ ます。
- 2 ハードドライブブラケットをプライマリハードドライブに固定するネジを取り付け ます。
- 3 プライマリハードドライブアセンブリをコンピュータに差し込みます。
- 4 プライマリハードドライブアセンブリをシャーシに固定するネジを取り付けます。
- 5 電源ケーブルとデータケーブルをプライマリハードドライブアセンブリに接続します。

#### <span id="page-24-2"></span>作業を終えた後に

コンピュータカバーを取り付けます。13 [ページの「コンピュータカバーの取り付け」](#page-12-3)を参照してくだ さい。

# <span id="page-25-0"></span>セカンダリハードドライブの取り外し

- 警告:コンピュータ内部の作業を始める前に、お使いのコンピュータに付属している安 全にお使いいただくための注意事項を読んで、7 [ページの「作業を開始する前に」](#page-6-2)の手 順に従ってください。コンピュータ内部の作業が終了したら、9 [ページの「コンピュー](#page-8-1) [タ内部の作業を終えた後に」](#page-8-1)の指示に従ってください。安全にお使いいただくための ベストプラクティスの詳細に関しては、規制順守ホームページ dell.com/regulatory\_compliance をご覧ください。
- 注意:データの損失を防ぐため、コンピュータの電源が入っている状態、またはス リープ状態のときにハードドライブを取り外さないでください。
- 注意:ハードドライブは壊れやすい部品です。ハードドライブの取り扱いには注意し てください。

#### <span id="page-25-1"></span>作業を開始する前に

コンピュータカバーを取り外します。12 [ページの「コンピュータカバーの取り外し」](#page-11-2)を参照してくだ さい。

- <span id="page-25-2"></span>1 電源ケーブルとデータケーブルをセカンダリハードドライブアセンブリから外します。
- 2 セカンダリハードドライブアセンブリをシャーシに固定しているネジを外します。

3 セカンダリハードドライブアセンブリをコンピュータから引き出します。

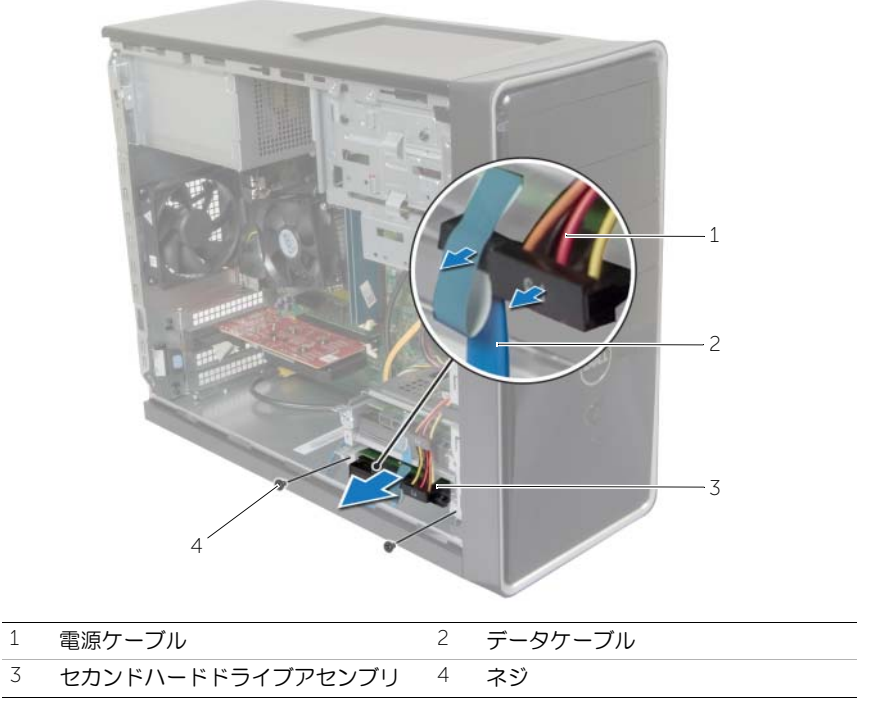

- ハードドライブブラケットをセカンダリハードドライブに固定しているネジを外し ます。
- セカンダリハードドライブを持ち上げてハードドライブブラケットから取り外します。

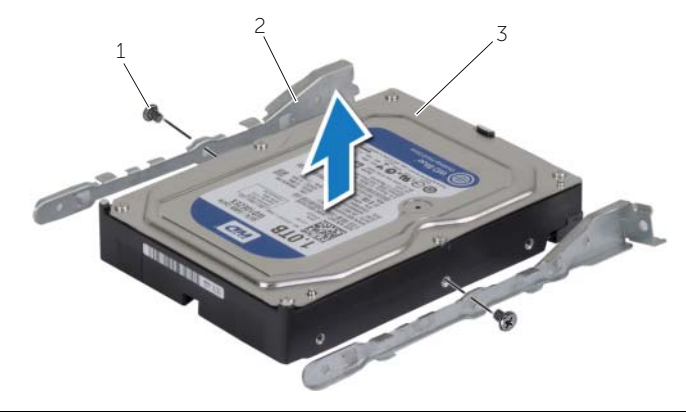

ネジ (2) 2 ハードドライブブラケット (2)

セカンダリハードドライブ

# <span id="page-27-0"></span>セカンダリハードドライブの取り付け

- 警告:コンピュータ内部の作業を始める前に、お使いのコンピュータに付属している安 全にお使いいただくための注意事項を読んで、7 [ページの「作業を開始する前に」](#page-6-2)の手 順に従ってください。コンピュータ内部の作業が終了したら、9 [ページの「コンピュー](#page-8-1) [タ内部の作業を終えた後に」](#page-8-1)の指示に従ってください。安全にお使いいただくための ベストプラクティスの詳細に関しては、規制順守ホームページ dell.com/regulatory\_compliance をご覧ください。
- 注意:ハードドライブは壊れやすい部品です。ハードドライブの取り扱いには注意し てください。

#### <span id="page-27-1"></span>手順

- 1 セカンダリハードドライブのネジ穴とハードドライブブラケットのネジ穴の位置を 合わせます。
- 2 ハードドライブブラケットをセカンダリハードドライブに固定するネジを取り付け ます。
- 3 セカンダリハードドライブアセンブリをコンピュータに差し込みます。
- 4 セカンダリハードドライブアセンブリをシャーシに固定するネジを取り付けます。
- 5 電源ケーブルとデータケーブルをセカンダリハードドライブアセンブリに接続します。

### <span id="page-27-2"></span>作業を終えた後に

コンピュータカバーを取り付けます。13 [ページの「コンピュータカバーの取り付け」](#page-12-3)を参照してくだ さい。

# <span id="page-28-0"></span>オプティカルドライブの取り外し

警告:コンピュータ内部の作業を始める前に、お使いのコンピュータに付属している ガイドの安全にお使いいただくための注意事項を読んで、7 [ページの「作業を開始す](#page-6-2) [る前に」の](#page-6-2)手順を実行してください。コンピュータ内部の作業が終了したら、9 [ペー](#page-8-1) [ジの「コンピュータ内部の作業を終えた後に」の](#page-8-1)指示に従ってください。安全にお使 いいただくためのベストプラクティスの追加情報に関しては、規制順守のホームペー ジ (dell.com/regulatory\_compliance) をご覧ください。

#### <span id="page-28-1"></span>作業を開始する前に

- 1 コンピュータカバーを取り外します。12 [ページの「コンピュータカバーの取り外し」を](#page-11-2) 参照してください。
- 2 前面ベゼルを取り外します。19 [ページの「前面ベゼルの取り外し」](#page-18-3)を参照してくだ さい。

- <span id="page-28-2"></span>1 電源ケーブルとデータケーブルをオプティカルドライブから外します。
- 2 オプティカルドライブをシャーシに固定しているネジを取り外します。
- 3 オプティカルドライブを押してスライドさせ、コンピュータの前面から取り出します。
	- メモ:必要に応じて、手順1から3を繰り返してセカンダリオプティカルドラ イブを取り外します。

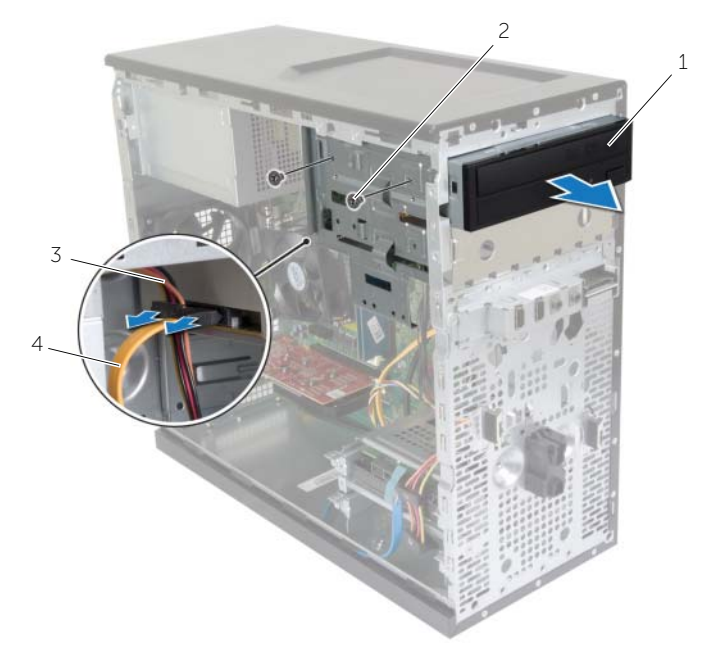

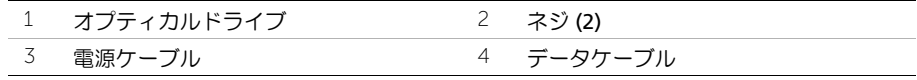

オプティカルドライブを取り出します。

# <span id="page-30-0"></span>オプティカルドライブの取り付け

警告:コンピュータ内部の作業を始める前に、お使いのコンピュータに付属している ガイドの安全にお使いいただくための注意事項を読んで、7 [ページの「作業を開始す](#page-6-2) [る前に」の](#page-6-2)手順を実行してください。コンピュータ内部の作業が終了したら、9 [ペー](#page-8-1) [ジの「コンピュータ内部の作業を終えた後に」の](#page-8-1)指示に従ってください。安全にお使 いいただくためのベストプラクティスの追加情報に関しては、規制順守のホームペー ジ (dell.com/regulatory\_compliance) をご覧ください。

### <span id="page-30-1"></span>手順

- 1 コンピュータの前面から、オプティカルドライブをオプティカルドライブベイに慎重 に差し込みます。
- 2 オプティカルドライブのネジ穴とシャーシのネジ穴の位置を合わせます。
- 3 オプティカルドライブをシャーシに固定するネジを取り付けます。
- 4 電源ケーブルとデータケーブルをオプティカルドライブに接続します。

メモ:必要に応じて、手順 1 から 4 を繰り返してセカンダリオプティカルドラ イブを取り付けます。

### <span id="page-30-2"></span>作業を終えた後に

- 1 前面ベゼルを取り付けます。20 [ページの「前面ベゼルの取り付け」を](#page-19-3)参照してくだ さい。
- 2 コンピュータカバーを取り付けます。13 [ページの「コンピュータカバーの取り付け」を](#page-12-3) 参照してください。

#### セカンダリオプティカルドライブ(オプション)の取り付け

1 セカンダリオプティカルドライブを取り付けるには、分離用金属プレートをシャーシ から引き抜きます。

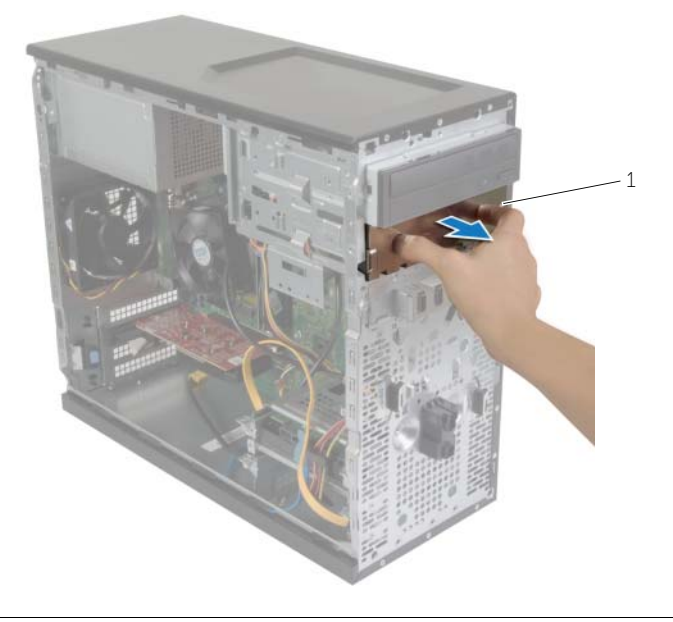

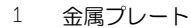

- コンピュータの前面から、セカンダリオプティカルドライブをオプティカルドライブ ベイに慎重に差し込みます。
- 3 セカンダリオプティカルドライブのネジ穴とシャーシのネジ穴の位置を合わせます。
- セカンダリオプティカルドライブをシャーシに固定するネジを取り付けます。
- 5 電源ケーブルとデータケーブルをセカンダリオプティカルドライブに接続します。

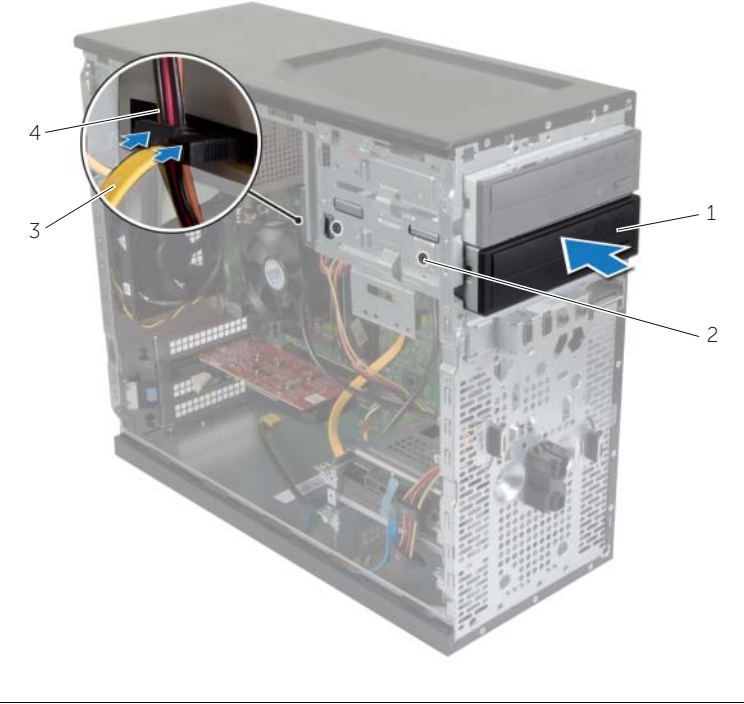

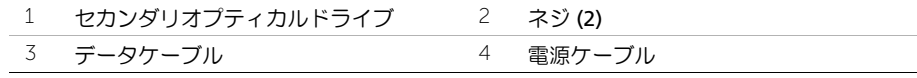

### <span id="page-33-0"></span>前面 I/O パネルの取り外し

警告:コンピュータ内部の作業を始める前に、お使いのコンピュータに付属している ガイドの安全にお使いいただくための注意事項を読んで、7 [ページの「作業を開始す](#page-6-2) [る前に」の](#page-6-2)手順を実行してください。コンピュータ内部の作業が終了したら、9 [ペー](#page-8-1) [ジの「コンピュータ内部の作業を終えた後に」の](#page-8-1)指示に従ってください。安全にお使 いいただくためのベストプラクティスの追加情報に関しては、規制順守のホームペー ジ (dell.com/regulatory\_compliance) をご覧ください。

#### <span id="page-33-1"></span>作業を開始する前に

- 1 コンピュータカバーを取り外します。12 [ページの「コンピュータカバーの取り外し」を](#page-11-2) 参照してください。
- 2 前面ベゼルを取り外します。19 [ページの「前面ベゼルの取り外し」を](#page-18-3)参照してくだ さい。

- <span id="page-33-2"></span>注意:前面 I/O パネルをコンピュータから引き出す際は、特に慎重に作業してくだ さい。注意を怠ると、ケーブルコネクタおよびケーブル配線クリップに損傷を与える 場合があります。
- **メモ:前面 I/O パネルを取り付けた後で、これらのケーブルを正しく元どおりに配線** できるように、配線経路をすべてメモしておいてください。
	- 1 前面 I/O パネルケーブルをシステム基板コネクタ(AUDF1、USBF1、および USBF3) から取り外します。11 [ページの「システム基板のコンポーネント」を](#page-10-1)参照してくだ さい。
	- 2 前面 I/O パネルを前面パネルに固定しているネジを外します。

3 図のように、前面 I/O パネルを横にスライドさせ、前面パネルから留め具を取り外し て引き出します。

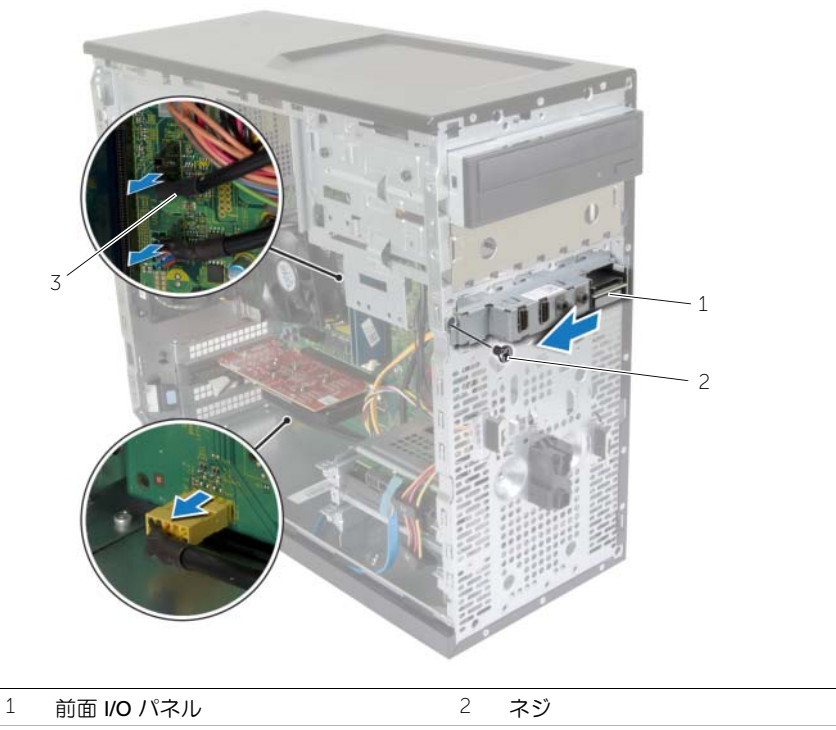

I/O パネルケーブル (3)

# <span id="page-35-0"></span>前面 I/O パネルの取り付け

警告:コンピュータ内部の作業を始める前に、お使いのコンピュータに付属している ガイドの安全にお使いいただくための注意事項を読んで、7 [ページの「作業を開始す](#page-6-2) [る前に」の](#page-6-2)手順を実行してください。コンピュータ内部の作業が終了したら、9 [ペー](#page-8-1) [ジの「コンピュータ内部の作業を終えた後に」の](#page-8-1)指示に従ってください。安全にお使 いいただくためのベストプラクティスの追加情報に関しては、規制順守のホームペー ジ (dell.com/regulatory\_compliance) をご覧ください。

### <span id="page-35-1"></span>手順

- 1 前面 I/O パネルクランプを、前面 I/O パネルクランプスロットに合わせて差し込みます。
- 2 前面 I/O パネルを前面パネルに固定するネジを締めます。
- 3 前面 I/O パネルケーブルをシステム基板コネクタ(AUDF1、USBF1、および USBF3) に接続します。11 [ページの「システム基板のコンポーネント」を](#page-10-1)参照してください。

### <span id="page-35-2"></span>作業を終えた後に

- 1 前面ベゼルを取り付けます。20 [ページの「前面ベゼルの取り付け」を](#page-19-3)参照してくだ さい。
- 2 コンピュータカバーを取り付けます。13 [ページの「コンピュータカバーの取り付け」を](#page-12-3) 参照してください。

### <span id="page-36-0"></span>電源ボタンモジュールの取り外し

警告:コンピュータ内部の作業を始める前に、お使いのコンピュータに付属している安 全にお使いいただくための注意事項を読んで、7 [ページの「作業を開始する前に」](#page-6-2)の手 順に従ってください。コンピュータ内部の作業が終了したら、9 [ページの「コンピュー](#page-8-1) [タ内部の作業を終えた後に」](#page-8-1)の指示に従ってください。安全にお使いいただくための ベストプラクティスの詳細に関しては、規制順守ホームページ dell.com/regulatory\_compliance をご覧ください。

#### <span id="page-36-1"></span>作業を開始する前に

- 1 コンピュータカバーを取り外します。12 [ページの「コンピュータカバーの取り外し」を](#page-11-2) 参照してください。
- 2 前面ベゼルを取り外します。19 [ページの「前面ベゼルの取り外し」を](#page-18-3)参照してくだ さい。

- <span id="page-36-2"></span>■ メモ:ケーブルを外す時に配線をメモし、電源ボタンモジュールを取り付けた後に正 しく再配線できるようにします。
	- 1 システム基板コネクタ (LEDH1) から電源ボタンモジュールケーブルを外します。11 [ペー](#page-10-1) [ジの「システム基板のコンポーネント」](#page-10-1)を参照してください。

2 電源ボタンモジュールのタブを押し、電源ボタンモジュールを引いて前面パネルから 解除します。

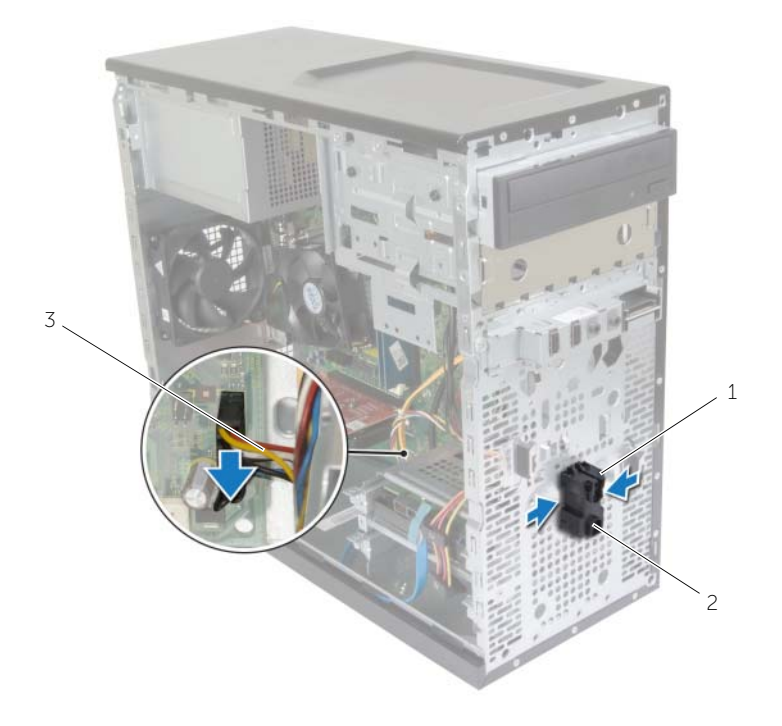

**1 タブ 2 電源ボタンモジュール** 

- 3 電源ボタンケーブル
- 3 電源ボタンモジュールを取り出します。

# <span id="page-38-0"></span>電源ボタンモジュールの取り付け

警告:コンピュータ内部の作業を始める前に、お使いのコンピュータに付属している安 全にお使いいただくための注意事項を読んで、7 [ページの「作業を開始する前に」](#page-6-2)の手 順に従ってください。コンピュータ内部の作業が終了したら、9 [ページの「コンピュー](#page-8-1) [タ内部の作業を終えた後に」](#page-8-1)の指示に従ってください。安全にお使いいただくための ベストプラクティスの詳細に関しては、規制順守ホームページ dell.com/regulatory\_compliance をご覧ください。

### <span id="page-38-1"></span>手順

- 1 電源ボタンモジュールタブを前面パネルのスロットに合わせ、押し込みます。
- 2 電源ボタンモジュールケーブルをシステム基板コネクタ (LEDH1) に接続します。11 [ペー](#page-10-1) [ジの「システム基板のコンポーネント」](#page-10-1)を参照してください。
- 3 電源ボタンモジュールケーブルを配線ガイドに沿って配線します。

### <span id="page-38-2"></span>作業を終えた後に

- 1 前面ベゼルを取り付けます。20 [ページの「前面ベゼルの取り付け」を](#page-19-3)参照してくだ さい。
- 2 コンピュータカバーを取り付けます。13 [ページの「コンピュータカバーの取り付け」](#page-12-3)を 参照してください。

# <span id="page-39-0"></span>シャーシファンの取り外し

警告:コンピュータ内部の作業を始める前に、お使いのコンピュータに付属している安 全にお使いいただくための注意事項を読んで、7 [ページの「作業を開始する前に」](#page-6-2)の手 順に従ってください。コンピュータ内部の作業が終了したら、9 [ページの「コンピュー](#page-8-1) [タ内部の作業を終えた後に」](#page-8-1)の指示に従ってください。安全にお使いいただくための ベストプラクティスの詳細に関しては、規制順守ホームページ dell.com/regulatory\_compliance をご覧ください。

#### <span id="page-39-1"></span>作業を開始する前に

コンピュータカバーを取り外します。12 [ページの「コンピュータカバーの取り外し」](#page-11-2)を参照してくだ さい。

#### <span id="page-39-2"></span>手順

- 1 シャーシファンケーブルを、システム基板コネクタ (FANSYS2) から外します。11 [ペー](#page-10-1) [ジの「システム基板のコンポーネント」](#page-10-1)を参照してください。
- 2 シャーシファンをシャーシに固定しているネジを外します。
- 3 図のように、シャーシファンをスライドさせて、コンピュータから持ち上げて取り外 します。

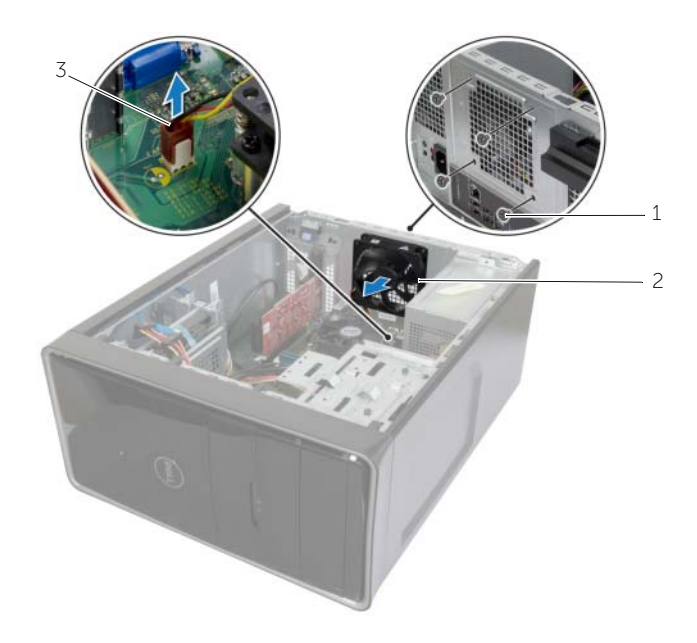

- 
- 3 シャーシファンケーブル

1 ネジ (4) 2 シャーシファン

# <span id="page-40-0"></span>シャーシファンの取り付け

警告:コンピュータ内部の作業を始める前に、お使いのコンピュータに付属している安 全にお使いいただくための注意事項を読んで、7 [ページの「作業を開始する前に」](#page-6-2)の手 順に従ってください。コンピュータ内部の作業が終了したら、9 [ページの「コンピュー](#page-8-1) [タ内部の作業を終えた後に」](#page-8-1)の指示に従ってください。安全にお使いいただくための ベストプラクティスの詳細に関しては、規制順守ホームページ dell.com/regulatory\_compliance をご覧ください。

### <span id="page-40-1"></span>手順

- 1 シャーシファンのネジ穴をシャーシのネジ穴の位置に合わせます。
- 2 シャーシファンをシャーシに固定するネジを取り付けます。
- 3 シャーシファンケーブルをシステム基板コネクタ (FANSYS2) に接続します。11 [ペー](#page-10-1) [ジの「システム基板のコンポーネント」](#page-10-1)を参照してください。

#### <span id="page-40-2"></span>作業を終えた後に

- 1 前面ベゼルを取り付けます。20 [ページの「前面ベゼルの取り付け」](#page-19-3)を参照してくだ さい。
- 2 コンピュータカバーを取り付けます。13 [ページの「コンピュータカバーの取り付け」](#page-12-3)を 参照してください。

# <span id="page-41-2"></span><span id="page-41-0"></span>プロセッサファンとヒートシンクアセンブリの取 り外し

- 警告:コンピュータ内部の作業を始める前に、お使いのコンピュータに付属している ガイドの安全にお使いいただくための注意事項を読んで、7 [ページの「作業を開始す](#page-6-2) [る前に」の](#page-6-2)手順を実行してください。コンピュータ内部の作業が終了したら、9 [ペー](#page-8-1) [ジの「コンピュータ内部の作業を終えた後に」](#page-8-1)の指示に従ってください。安全にお使 いいただくためのベストプラクティスの詳細に関しては、規制順守ホームページ dell.com/regulatory\_compliance をご覧ください。
- 警告:通常の動作中、ヒートシンクが高温になる場合があります。温度が十分下がる までヒートシンクが冷えるのを待って、触ってください。
- 注意:プロセッサの冷却効果を最大にするために、ヒートシンクの放熱部分には触れ ないでください。皮脂が付着すると、サーマルグリースの放熱能力が低下する場合が あります。

#### <span id="page-41-1"></span>作業を開始する前に

コンピュータカバーを取り外します。12 [ページの「コンピュータカバーの取り外し」](#page-11-2)を参照してくだ さい。

- <span id="page-42-0"></span>1 プロセッサファンケーブルをシステム基板コネクタ (FNCPU1) から外します。11 [ペー](#page-10-1) [ジの「システム基板のコンポーネント」](#page-10-1)を参照してください。
- 2 プラスドライバを使用して、プロセッサファンとヒートシンクアセンブリをシステム 基板に固定している拘束ネジを緩めます。
- 3 プロセッサファンとヒートシンクアセンブリを持ち上げて、コンピュータから取り出 します。

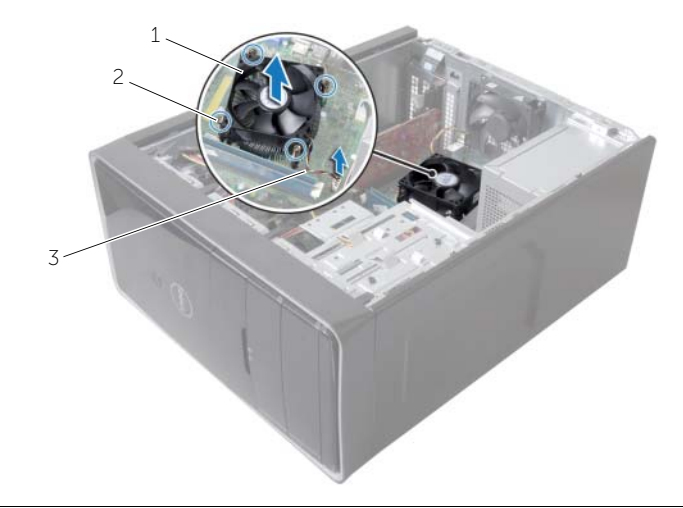

- 1 プロセッサファンとヒートシンクアセン 2 拘束ネジ (4) ブリ
- 3 プロセッサファンケーブル

# <span id="page-43-3"></span><span id="page-43-0"></span>プロセッサファンとヒートシンクアセンブリの取 り付け

警告:コンピュータ内部の作業を始める前に、お使いのコンピュータに付属している安 全にお使いいただくための注意事項を読んで、7 [ページの「作業を開始する前に」](#page-6-2)の手 順に従ってください。コンピュータ内部の作業が終了したら、9 [ページの「コンピュー](#page-8-1) [タ内部の作業を終えた後に」](#page-8-1)の指示に従ってください。安全にお使いいただくための ベストプラクティスの詳細に関しては、規制順守ホームページ dell.com/regulatory\_compliance をご覧ください。

注意:ヒートシンクの位置が正しく合っていないと、システム基板とプロセッサを損 傷する原因になります。

#### <span id="page-43-1"></span>手順

- シ メモ:元のプロセッサおよびヒートシンクを共に再び取り付ける場合は、元のサーマ ルパッドを使用できます。
- 注意:プロセッサまたはヒートシンクのいずれかを交換する場合は、熱伝導性を確実 にするために、キット内のサーマルグリースを使用してください。
	- 1 プロセッサファンとヒートシンクアセンブリをプロセッサに配置します。
	- 2 プロセッサファンケーブルをシステム基板コネクタ (FNCPU1) に接続します。11 [ペー](#page-10-1) [ジの「システム基板のコンポーネント」](#page-10-1)を参照してください。
	- 3 プロセッサファンヒートシンクアセンブリの拘束ネジを、システム基板のネジ穴の位 置に合わせます。
	- 4 プロセッサファンおよびヒートシンクアセンブリをシステム基板に固定する拘束ネ ジを締めます。

### <span id="page-43-2"></span>作業を終えた後に

コンピュータカバーを取り付けます。13 [ページの「コンピュータカバーの取り付け」](#page-12-3)を参照してく ださい。

## <span id="page-44-3"></span><span id="page-44-0"></span>プロセッサの取り外し

警告:コンピュータ内部の作業を始める前に、お使いのコンピュータに付属している安 全にお使いいただくための注意事項を読んで、7 [ページの「作業を開始する前に」](#page-6-2)の手 順に従ってください。コンピュータ内部の作業が終了したら、9 [ページの「コンピュー](#page-8-1) [タ内部の作業を終えた後に」](#page-8-1)の指示に従ってください。安全にお使いいただくための ベストプラクティスの詳細に関しては、規制順守ホームページ dell.com/regulatory\_compliance をご覧ください。

注意:プロセッサは壊れやすい部品です。プロセッサを扱う際は、端部のみに触れ、 金属製のピンには触れないでください。

### <span id="page-44-1"></span>作業を開始する前に

- 1 コンピュータカバーを取り外します。12 [ページの「コンピュータカバーの取り外し」を](#page-11-2) 参照してください。
- 2 プロセッサファンとヒートシンクを取り外します。42 [ページの「プロセッサファンと](#page-41-2) [ヒートシンクアセンブリの取り外し」を](#page-41-2)参照してください。

- <span id="page-44-2"></span>1 リリースレバーを押し下げてから外側に引いて、レバーを固定タブから外します。
- 2 リリースレバーを完全に広げて、プロセッサカバーを開きます。
- 3 プロセッサを慎重に持ち上げて、プロセッサソケットから取り外します。

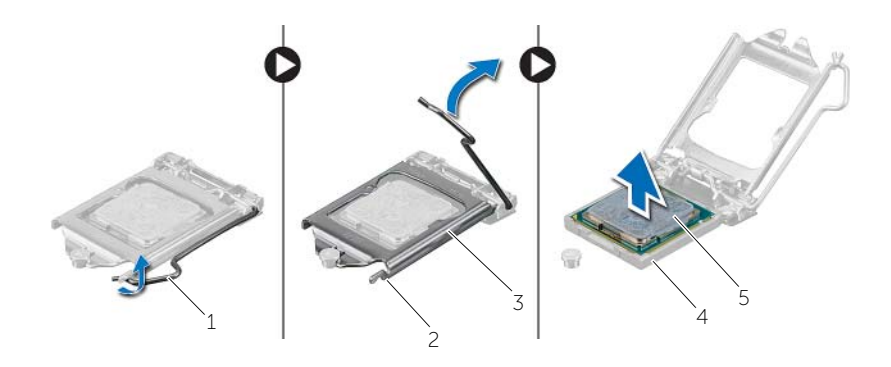

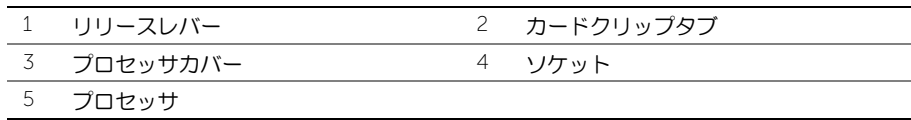

# <span id="page-45-2"></span><span id="page-45-0"></span>プロセッサの取り付け

警告:コンピュータ内部の作業を始める前に、お使いのコンピュータに付属している安 全にお使いいただくための注意事項を読んで、7 [ページの「作業を開始する前に」](#page-6-2)の手 順に従ってください。コンピュータ内部の作業が終了したら、9 [ページの「コンピュー](#page-8-1) [タ内部の作業を終えた後に」](#page-8-1)の指示に従ってください。安全にお使いいただくための ベストプラクティスの詳細に関しては、規制順守ホームページ dell.com/regulatory\_compliance をご覧ください。

- <span id="page-45-1"></span>メモ:新しいプロセッサはパッケージにサーマルパッドを標準装備しています。プロ セッサにサーマルパッドが取り付けられている場合もあります。
- 1 プロセッサソケットのリリースレバーが所定の位置まで完全に開いていることを確 認します。
- 2 プロセッサの 1 ピンコーナーとプロセッサソケットの 1 ピンコーナーの位置を合わせ、 プロセッサをプロセッサソケットに設置します。
	- メモ:プロセッサの 1 ピンコーナーには、プロセッサソケットの 1 ピンコーナー の三角に合わせるための三角があります。プロセッサが適切に装着されると、 4 つの角がすべて同じ高さになります。プロセッサの角が 1 つでも他の角より高 い場合、プロセッサは適切に装着されていません。
- 3 プロセッサがソケットに完全に装着されたら、プロセッサカバーを閉じます。
- 4 リリースレバーを下向きに回して、CPU カバーのタブの下にくるようにします。

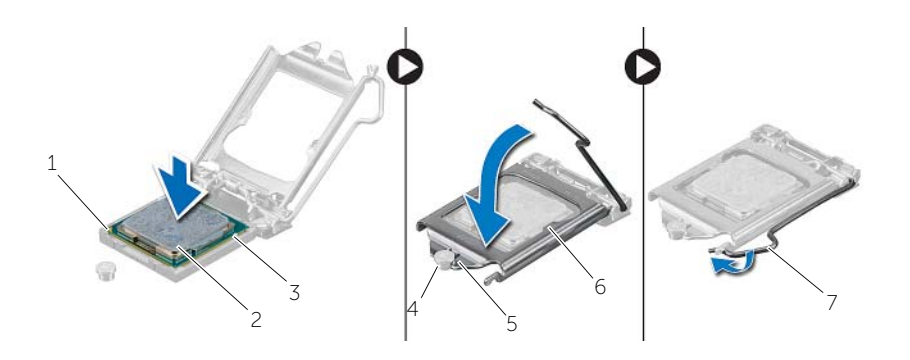

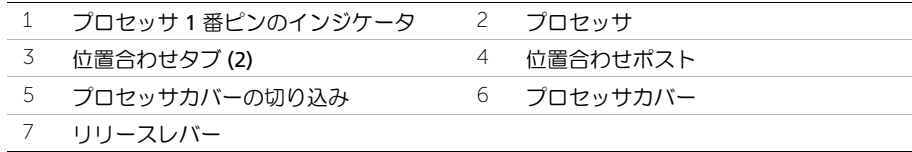

### <span id="page-46-0"></span>作業を終えた後に

- 1 プロセッサファンとヒートシンクを取り付けます。44 [ページの「プロセッサファンと](#page-43-3) [ヒートシンクアセンブリの取り付け」](#page-43-3)を参照してください。
- 2 コンピュータカバーを取り付けます。13 [ページの「コンピュータカバーの取り付け」](#page-12-3)を 参照してください。

# <span id="page-47-3"></span><span id="page-47-0"></span>コイン型電池の取り外し

警告:コンピュータ内部の作業を始める前に、お使いのコンピュータに付属している安 全にお使いいただくための注意事項を読んで、7 [ページの「作業を開始する前に」](#page-6-2)の手 順に従ってください。コンピュータ内部の作業が終了したら、9 [ページの「コンピュー](#page-8-1) [タ内部の作業を終えた後に」](#page-8-1)の指示に従ってください。安全にお使いいただくための ベストプラクティスの詳細に関しては、規制順守ホームページ dell.com/regulatory\_compliance をご覧ください。

注意:コイン型電池を取り外すと、BIOS の設定がデフォルト状態にリセットされます。 コイン型電池を取り外す前に BIOS の設定をメモしておくことをお勧めします。

### <span id="page-47-1"></span>作業を開始する前に

コンピュータカバーを取り外します。12 [ページの「コンピュータカバーの取り外し」](#page-11-2)を参照してくだ さい。

#### <span id="page-47-2"></span>手順

- 1 バッテリーソケット (BT1) の位置を確認します。11 [ページの「システム基板のコン](#page-10-1) [ポーネント」を](#page-10-1)参照してください。
- 2 コイン型電池がポンと飛び出すまで、バッテリーリリースレバーをコイン型電池と反 対側に押します。

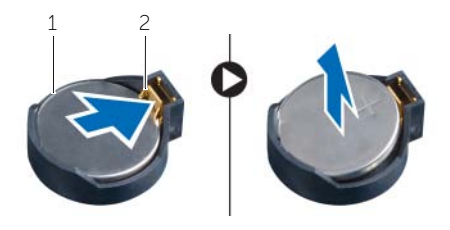

1 コイン型電池 2 固定クリップ

3 コイン型電池を持ち上げて、ソケットから外します。

# <span id="page-48-3"></span><span id="page-48-0"></span>コイン型電池の取り付け

- 警告:コンピュータ内部の作業を始める前に、お使いのコンピュータに付属している安 全にお使いいただくための注意事項を読んで、7 [ページの「作業を開始する前に」](#page-6-2)の手 順に従ってください。コンピュータ内部の作業が終了したら、9 [ページの「コンピュー](#page-8-1) [タ内部の作業を終えた後に」](#page-8-1)の指示に従ってください。安全にお使いいただくための ベストプラクティスの詳細に関しては、規制順守ホームページ dell.com/regulatory\_compliance をご覧ください。
- ╱个 警告:バッテリーが適切に取り付けられていないと、爆発する恐れがあります。バッ テリーを交換する場合は、同一または同等のタイプのバッテリーのみを使用してくだ さい。使用済みのバッテリーは、製造元の指示に従って廃棄してください。

#### <span id="page-48-1"></span>手順

+ と記された側を上に向けて、新しいコイン型電池 (CR2032) をバッテリーソケットに差し込み、バッ テリーを所定の位置に押し込みます。

#### <span id="page-48-2"></span>作業を終えた後に

コンピュータカバーを取り付けます。13 [ページの「コンピュータカバーの取り付け」](#page-12-3)を参照してくだ さい。

### <span id="page-49-0"></span>電源ユニットの取り外し

警告:コンピュータ内部の作業を始める前に、お使いのコンピュータに付属している ガイドの安全にお使いいただくための注意事項を読んで、7 [ページの「作業を開始す](#page-6-2) [る前に」の](#page-6-2)手順を実行してください。コンピュータ内部の作業が終了したら、9 [ペー](#page-8-1) [ジの「コンピュータ内部の作業を終えた後に」の](#page-8-1)指示に従ってください。安全にお使 いいただくためのベストプラクティスの追加情報に関しては、規制順守のホームペー ジ (dell.com/regulatory\_compliance) をご覧ください。

#### <span id="page-49-1"></span>作業を開始する前に

コンピュータカバーを取り外します。12 [ページの「コンピュータカバーの取り外し」](#page-11-2)を参照してくだ さい。

- <span id="page-49-2"></span>1 DC 電源ケーブルをシステム基板 (ATX 1)、ハードドライブ、およびオプティカルドラ イブから外します 。11 [ページの「システム基板のコンポーネント」](#page-10-1)を参照してくだ さい。
- 2 電源ユニットをシャーシに固定しているネジを外します。
- 3 電源クランプを押し、シャーシから電源ユニットを外します。
- 4 雷源ユニットをスライドさせ、持ち上げてシャーシから取り外します。

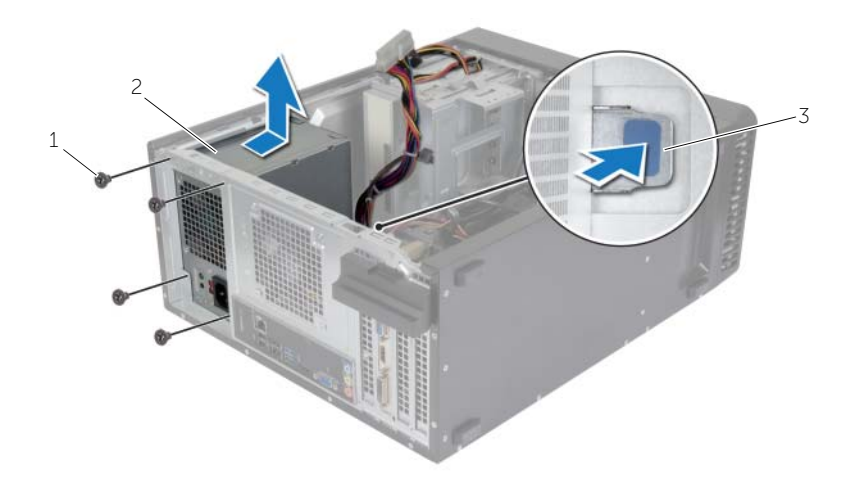

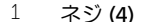

- 2 電源ユニット 2 またのは 2 電源ユニット
- 3 電源クランプ

### <span id="page-50-0"></span>電源ユニットの取り付け

警告:コンピュータ内部の作業を始める前に、お使いのコンピュータに付属している ガイドの安全にお使いいただくための注意事項を読んで、7 [ページの「作業を開始す](#page-6-2) [る前に」の](#page-6-2)手順を実行してください。コンピュータ内部の作業が終了したら、9 [ペー](#page-8-1) [ジの「コンピュータ内部の作業を終えた後に」の](#page-8-1)指示に従ってください。安全にお使 いいただくためのベストプラクティスの追加情報に関しては、規制順守のホームペー ジ (dell.com/regulatory\_compliance) をご覧ください。

### <span id="page-50-1"></span>手順

- 1 電源ユニットをシャーシの背面に向かってスライドさせます。
- 2 電源ユニットのネジ穴をシャーシのネジ穴の位置を合わせます。
- 3 雷源ユニットをシャーシに固定するネジを取り付けます。
- 4 DC 電源ケーブルをシステム基板およびドライブに接続します。11 [ページの「システ](#page-10-1) [ム基板のコンポーネント」を](#page-10-1)参照してください。

### <span id="page-50-2"></span>作業を終えた後に

コンピュータカバーを取り付けます。13 [ページの「コンピュータカバーの取り付け」](#page-12-3)を参照してくだ さい。

### <span id="page-51-0"></span>システム基板の取り外し

- 警告:コンピュータ内部の作業を始める前に、お使いのコンピュータに付属している安 全にお使いいただくための注意事項を読んで、7 [ページの「作業を開始する前に」](#page-6-2)の手 順に従ってください。コンピュータ内部の作業が終了したら、9 [ページの「コンピュー](#page-8-1) [タ内部の作業を終えた後に」](#page-8-1)の指示に従ってください。安全にお使いいただくための ベストプラクティスの詳細に関しては、規制順守ホームページ dell.com/regulatory\_compliance をご覧ください。
- ■■ メモ:システム基板には、コンピュータのサービスタグが保存されています。システ ム基板を取り付けた後では、サービスタグを BIOS に入力する必要があります。
- メモ:システム基板からケーブルを取り外す前に、各コネクタの位置をメモしておき、 システム基板の取り付け後に正しく元の場所に戻すことができるようにしてください。

#### <span id="page-51-1"></span>作業を開始する前に

- 1 コンピュータカバーを取り外します。12 [ページの「コンピュータカバーの取り外し」](#page-11-2)を 参照してください。
- 2 ワイヤレスミニカードを取り外します。21 [ページの「ワイヤレスミニカードの取り外](#page-20-3) [し」を](#page-20-3)参照してください。
- 3 コイン型電池を取り外します。48 [ページの「コイン](#page-47-3)型電池の取り外し」を参照してく ださい。
- 4 グラフィックスカードを取り外します。16 [ページの「グラフィックスカードの取り外](#page-15-3) [し」を](#page-15-3)参照してください。
- 5 プロセッサファンとヒートシンクを取り外します。42 [ページの「プロセッサファンと](#page-41-2) [ヒートシンクアセンブリの取り外し」](#page-41-2)を参照してください。
- 6 プロセッサを取り外します。45 [ページの「プロセッサの取り外し」を](#page-44-3)参照してくだ さい。
- 7 メモリモジュールを取り外します。14 [ページの「メモリモジュールの取り外し」](#page-13-3)を 参照してください。
- 8 システム基板に接続されているすべてのケーブルを外します。11 [ページの「システム](#page-10-1) [基板のコンポーネント」](#page-10-1)を参照してください。

### <span id="page-52-0"></span>手順

- 1 ケーブルの配線をメモして、ケーブルを配線ガイドから外します。
- 2 システム基板をシャーシに固定しているネジを外します。
- 3 システム基板をシャーシから持ち上げます。

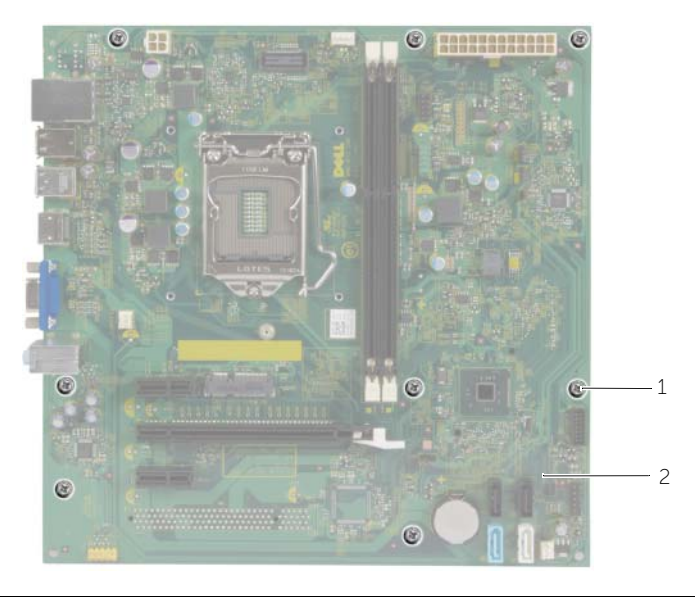

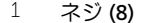

2 システム基板

### <span id="page-53-0"></span>システム基板の取り付け

- 警告:コンピュータ内部の作業を始める前に、お使いのコンピュータに付属している安 全にお使いいただくための注意事項を読んで、7 [ページの「作業を開始する前に」](#page-6-2)の手 順に従ってください。コンピュータ内部の作業が終了したら、9 [ページの「コンピュー](#page-8-1) [タ内部の作業を終えた後に」](#page-8-1)の指示に従ってください。安全にお使いいただくための ベストプラクティスの詳細に関しては、規制順守ホームページ dell.com/regulatory\_compliance をご覧ください。
- ■■ メモ:システム基板には、コンピュータのサービスタグが保存されています。システ ム基板を取り付けた後、セットアップユーティリティでこのサービスタグを入力する 必要があります。

#### <span id="page-53-1"></span>手順

- 1 システム基板をシャーシに静かにセットし、コンピュータの背面へスライドさせます。
- 2 システム基板をシャーシに固定するネジを取り付けます。

### <span id="page-53-2"></span>作業を終えた後に

- 1 システム基板から取り外したケーブルを、元通りに配線して接続します。11 [ページの](#page-10-1) [「システム基板のコンポーネント」を](#page-10-1)参照してください。
- 2 メモリモジュールを取り付けます。15 [ページの「メモリモジュールの取り付け」](#page-14-3)を参 照してください。
- 3 プロセッサを取り付けます。46 [ページの「プロセッサの取り付け」](#page-45-2)の指示に従ってく ださい。
- 4 プロセッサファンとヒートシンクを取り付けます。44 [ページの「プロセッサファンと](#page-43-3) [ヒートシンクアセンブリの取り付け」](#page-43-3)を参照してください。
- 5 グラフィックスカードを取り付けます。18 [ページの「グラフィックスカードの取り](#page-17-3) [付け」](#page-17-3)を参照してください。
- 6 コイン型電池を取り付けます。49 [ページの「コイン](#page-48-3)型電池の取り付け」を参照してく ださい。
- 7 ワイヤレスミニカードを取り付けます。22 [ページの「ワイヤレスミニカードの取り](#page-21-3) [付け」](#page-21-3)を参照してください。
- 8 コンピュータカバーを取り付けます。13 [ページの「コンピュータカバーの取り付け」を](#page-12-3) 参照してください。

### <span id="page-53-3"></span>BIOS にサービスタグを入力する方法

- 1 コンピュータの電源を入れます。
- 2 Dell のロゴが表示されたら、<F2> を押してセットアップユーティリティを起動します。
- 3 Main (メイン) タブに移動して、Service Tag Input (サービスタグ入力) フィールド にサービスタグを入力します。

<span id="page-54-0"></span>更新がある場合やシステム基板を取り付けるときに BIOS のフラッシュ(更新)を行う必要があります。 BIOS のフラッシュを実行するには、次の手順に従います。

- 1 コンピュータの電源を入れます。
- 2 dell.com/support にアクセスします。
- 3 お使いのコンピュータのサービスタグがある場合、お使いのコンピュータのサービス タグを入力して、送信をクリックします。

お使いのコンピュータのサービスタグがない場合、サービスタグを検出をクリックし てサービスタグの自動検出を許可します。

■ メモ:サービスタグが自動的に検出できない場合、製品カテゴリからお使いの 製品を選択します。

- 4 ドライバおよびダウンロードをクリックします。
- 5 オペレーティングシステムドロップダウンリストから、お使いの コンピュータにイン ストールされているオペレーティングシステムを選択します。
- 6 BIOS をクリックします。
- 7 ファイルをダウンロードをクリックして、お使いのコンピュータの BIOS の最新のバー ジョンをダウンロードします。
- 8 次のページで、単一ファイルのダウンロードを選択して続行をクリックします。
- 9 ファイルを保存し、ダウンロードが完了したら、BIOS アップデートファイルを保存 したフォルダーにナビゲートします。
- 10 BIOS アップデートファイルのアイコンをダブルクリックし、画面に表示される指示に 従います。